# Comment faire une recherche des chaines pour ECHOLINK IBERO 1

**1)** Sur la télécommande, appuyez sur le bouton '**Menu**' pour accéder au Menu principal du récepteur

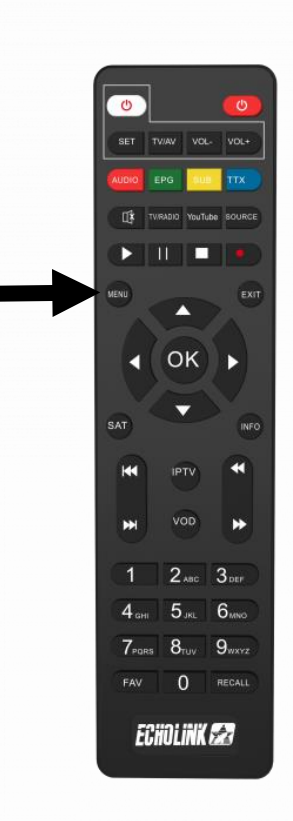

## **2)** Appuyez sur '**Installation**'

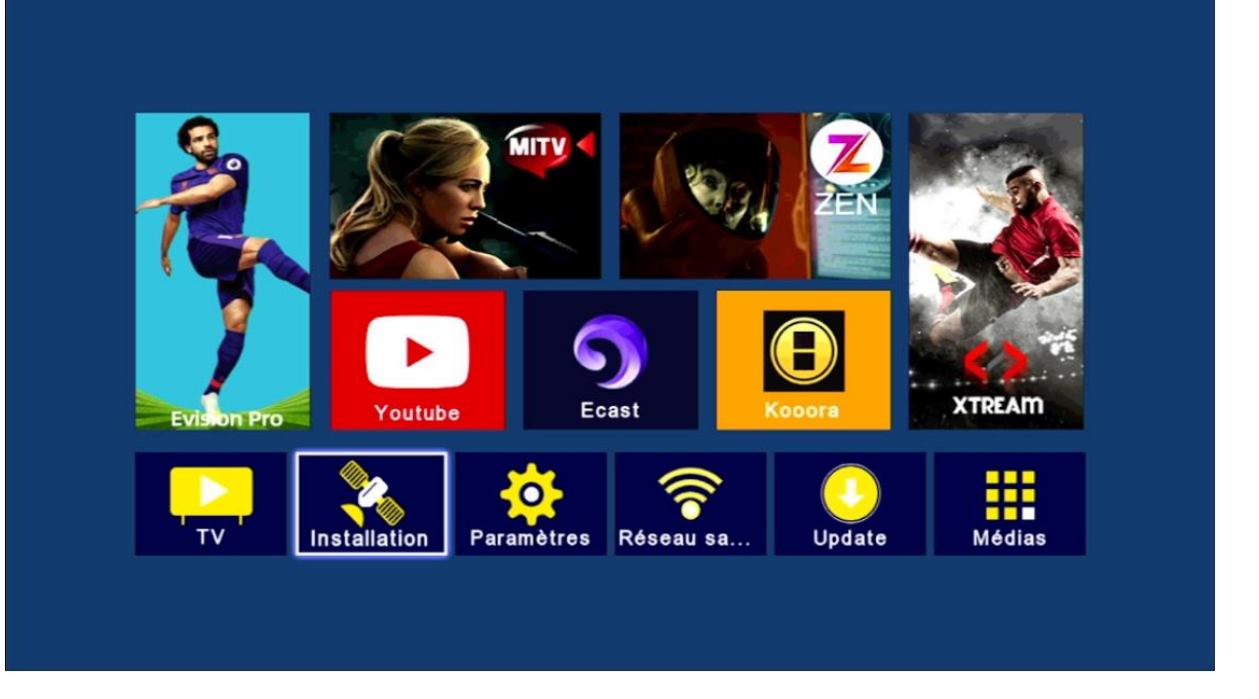

### **3)** Cliquez sur '**Réglage de l'antenne**'

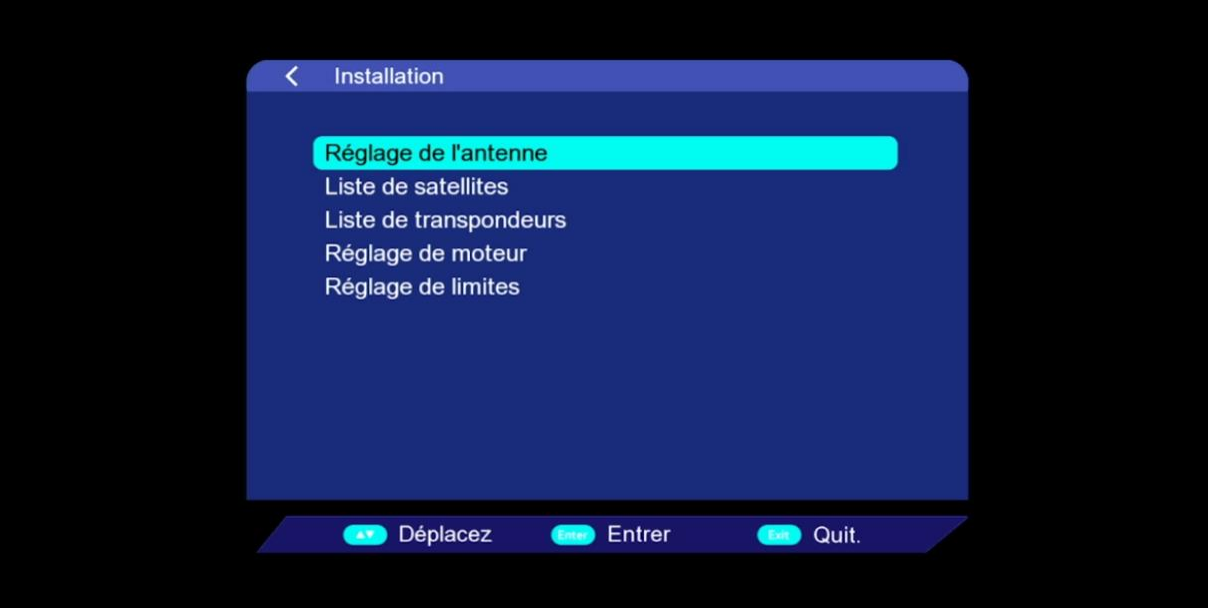

### **4)** Sélectionnez la première ligne Puis choisissez le satellite que vous voulez

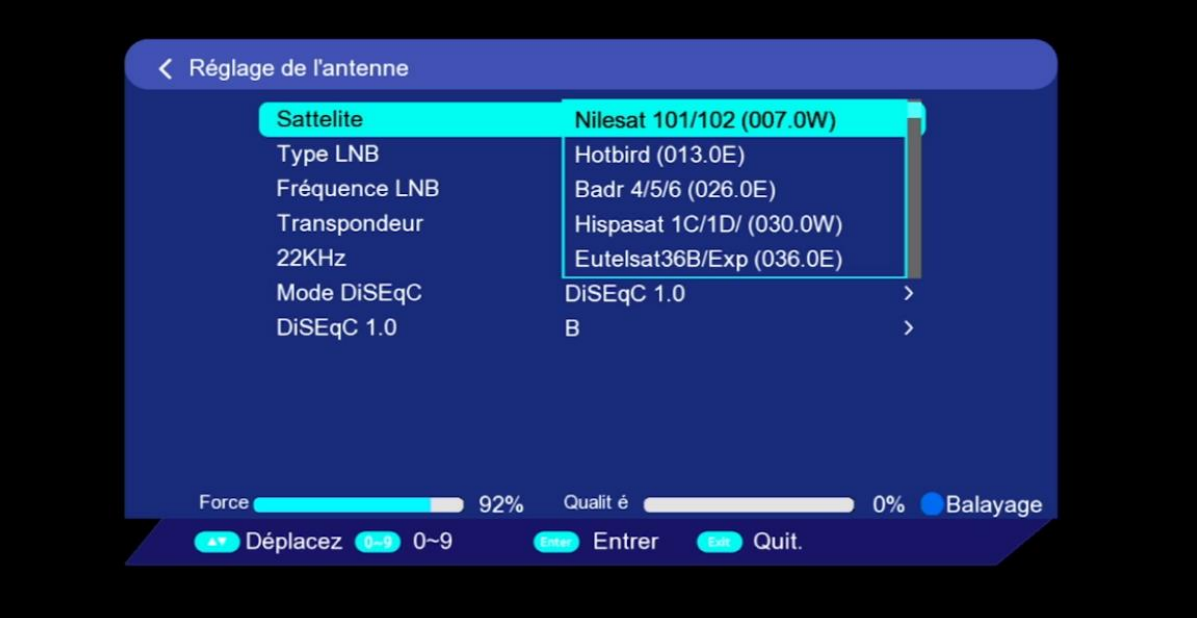

**5)** En cas d'utilisation d'un Switch LNB , veuillez sélectionner le mode diseqc et choisissez **' Diseqc 1.0'**

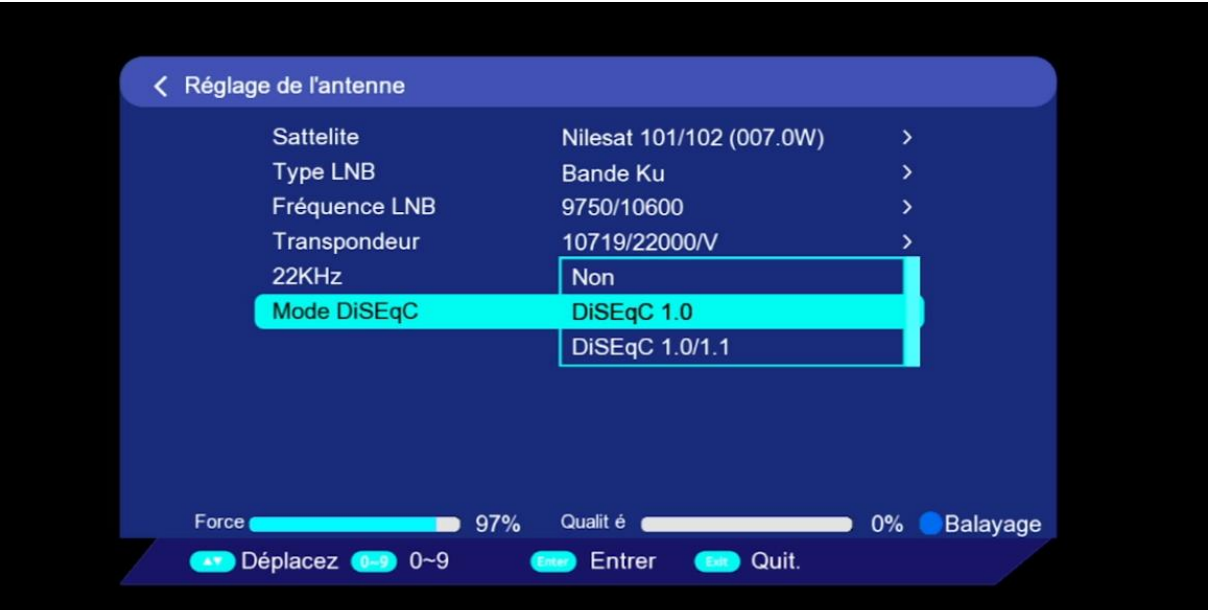

# **6)** Sélectionnez le port LNB de votre satellite

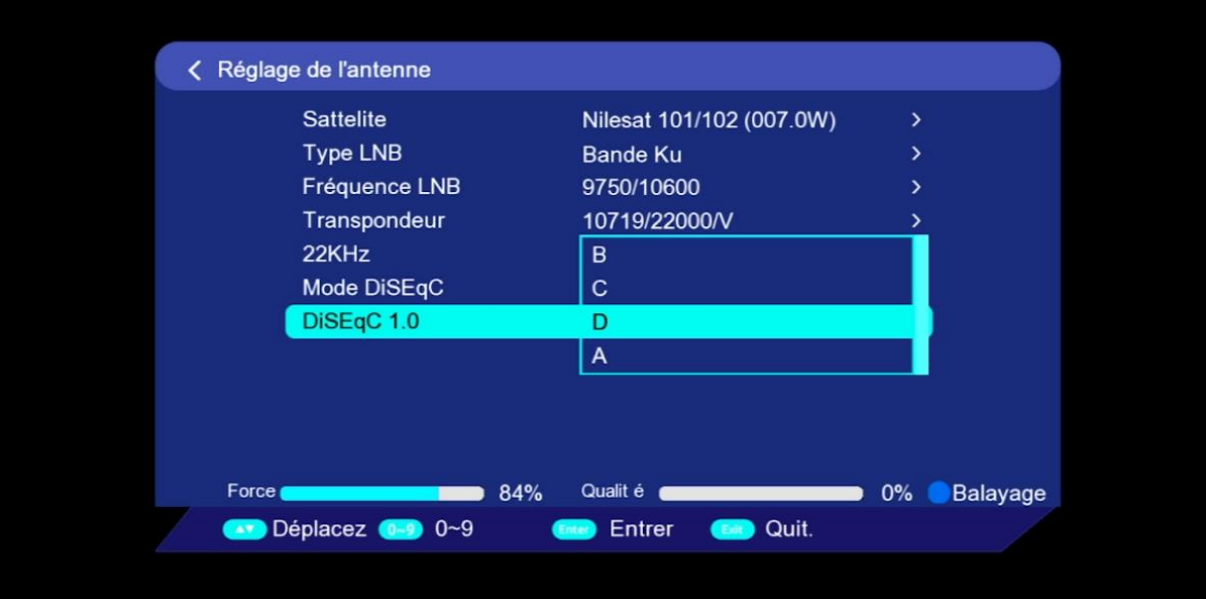

**7)** Appuyez sur **'Balayage'** en utilisant le bouton bleu de votre télécommande.

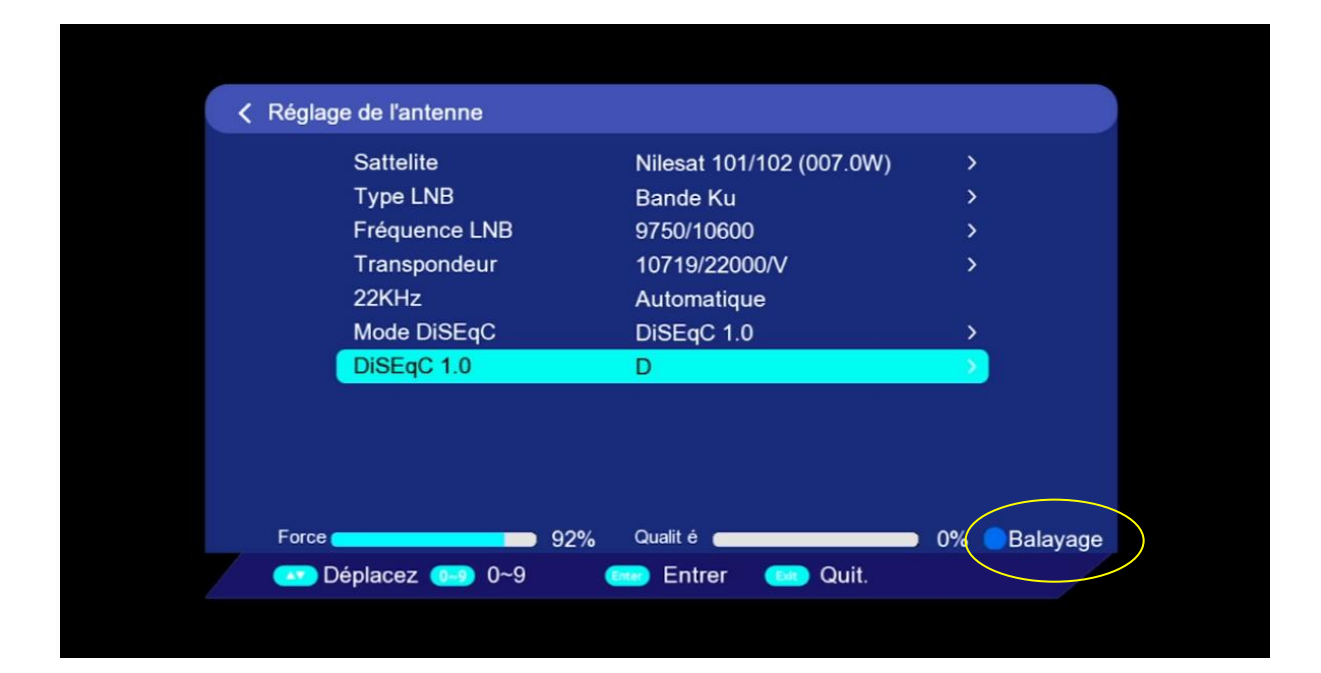

**8)** Choisissez **'Balayage Aveugle'** comme type de balayage puis appuyez sur le bouton OK de votre télécommande pour commencer la recherche des chaines

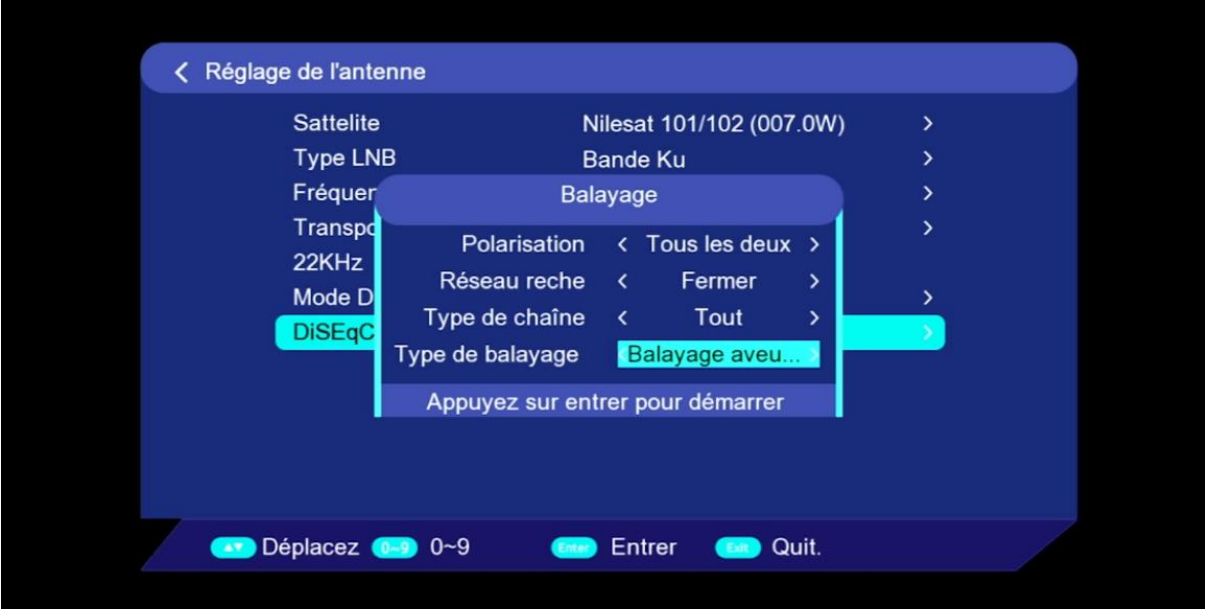

#### La recherche des chaines a commencé

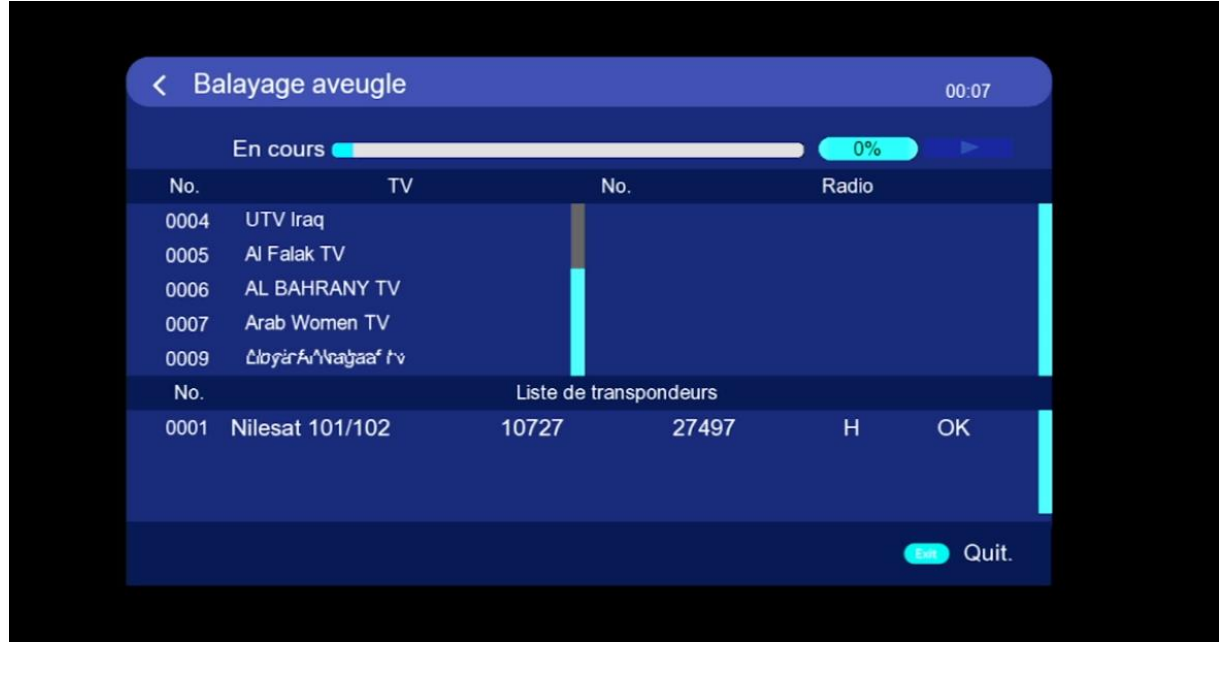

### **9)** Une fois la recherche est terminée, veuillez appuyer sur **'Oui'** pour enregistrer les chaines

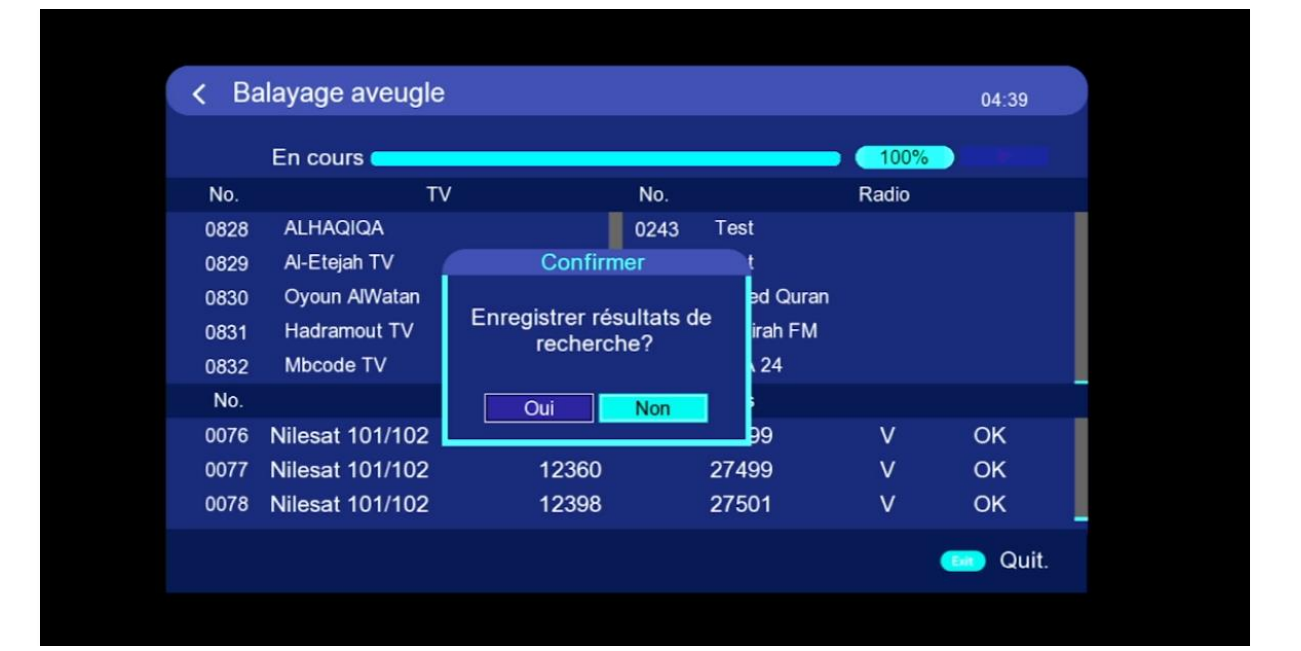

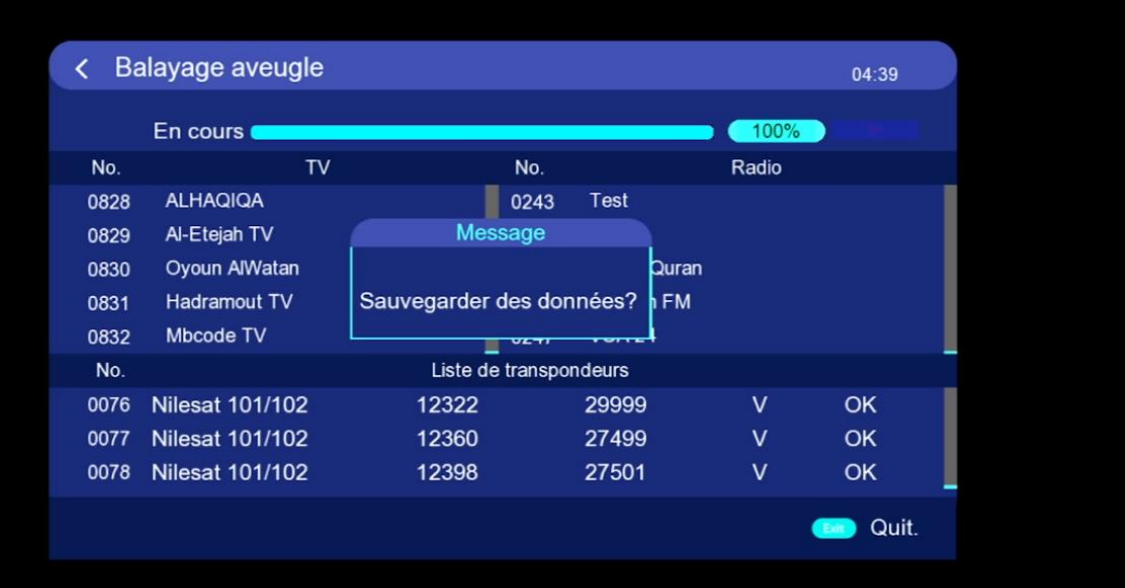

#### Félicitations, vous avez réussi à capter les chaines

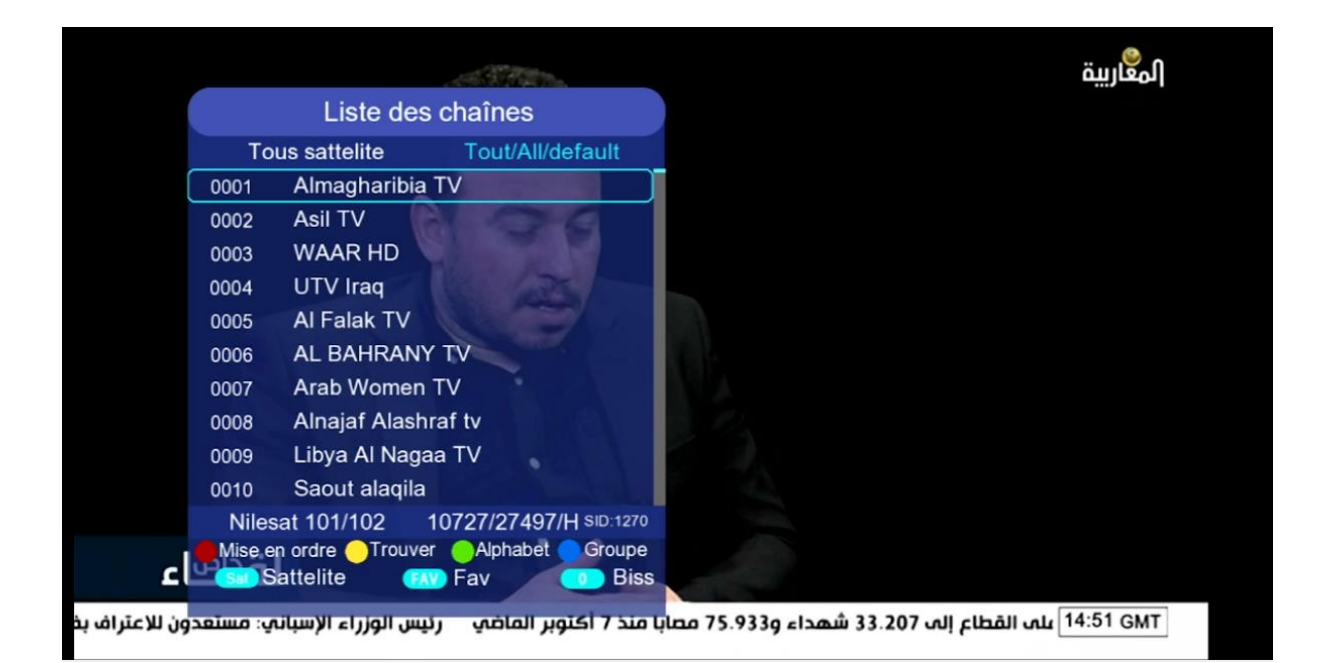

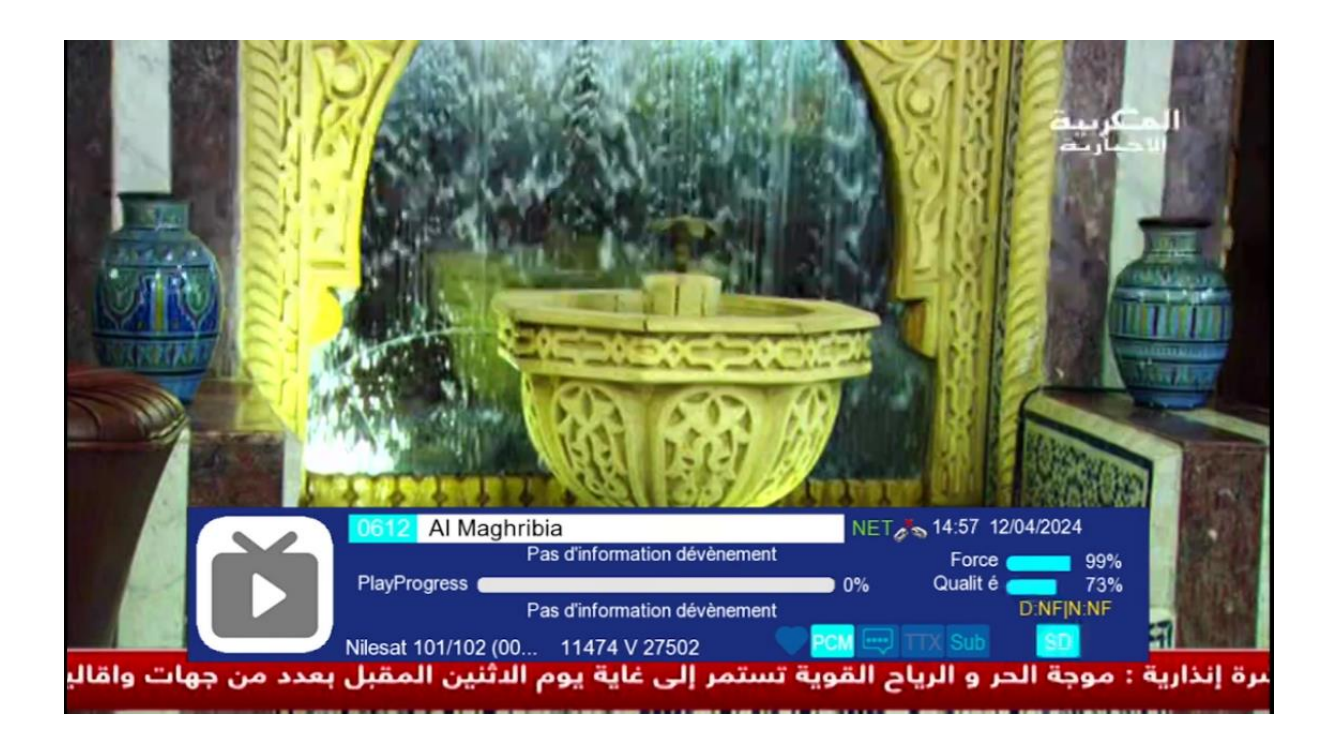